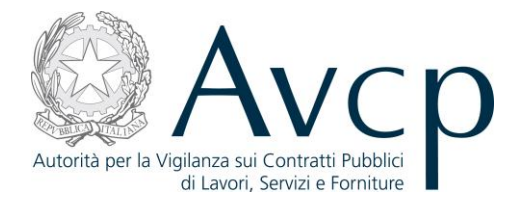

**Direzione Generale Osservatorio Servizi Informatici e delle Telecomunicazioni** 

**AVCP**

# **Manuale Utente**

## *Gestione Fascicolo post aggiudicazione*

**Versione 1.0**

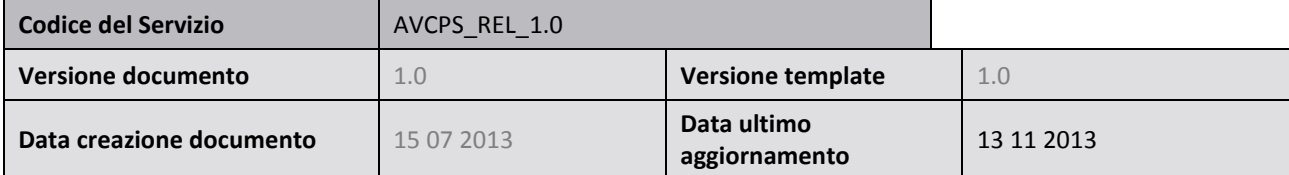

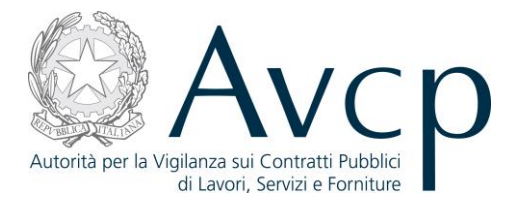

## **Indice**

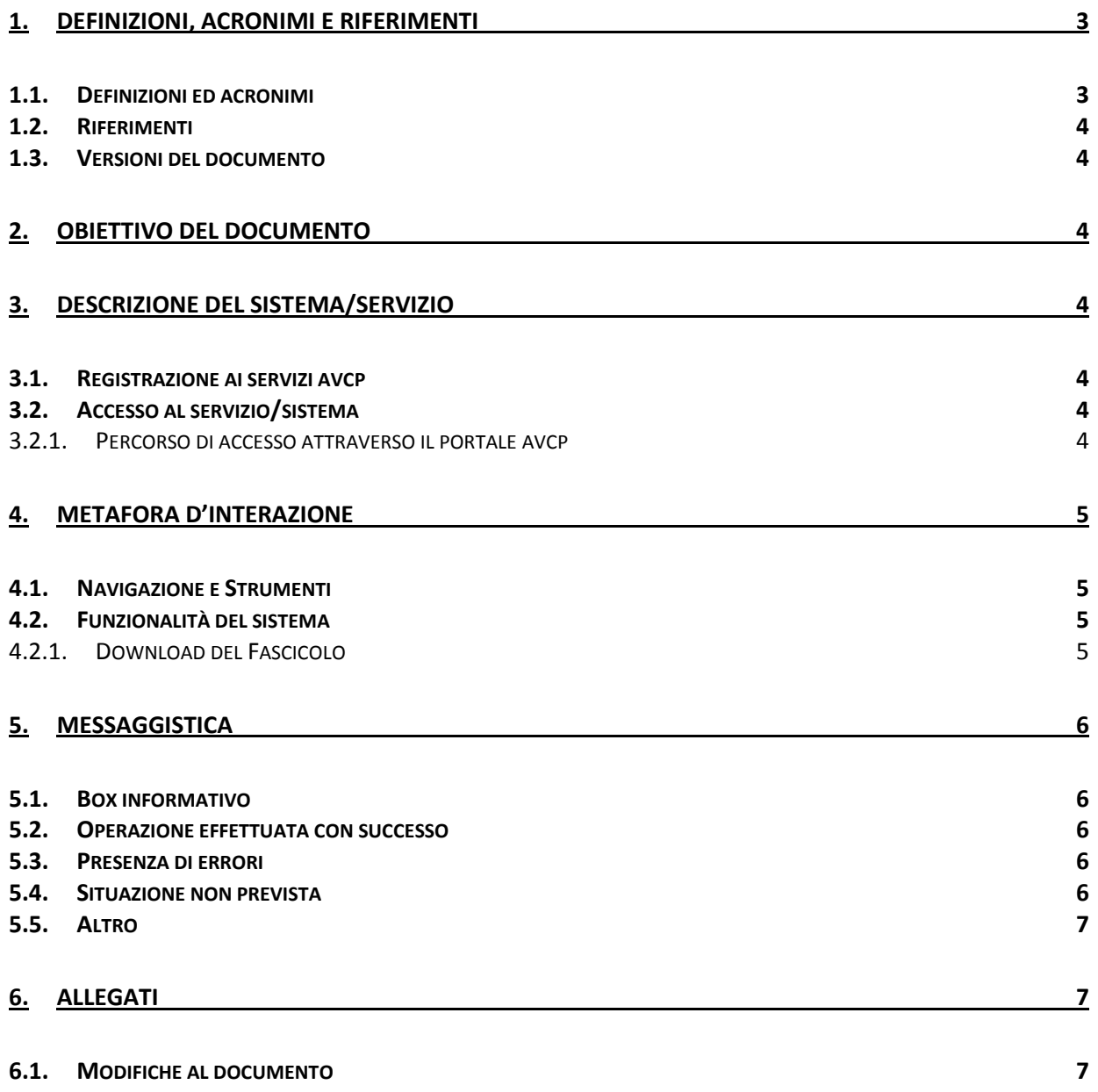

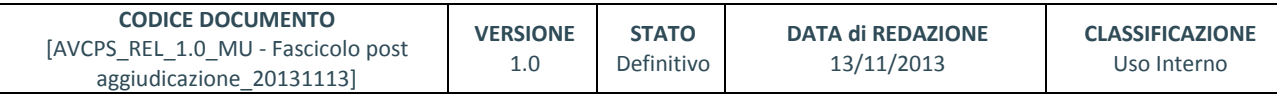

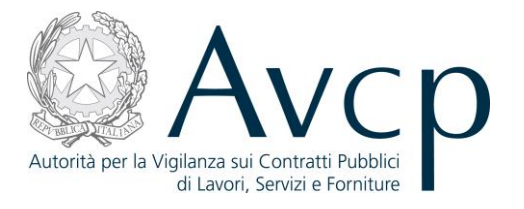

#### <span id="page-2-0"></span>**1. DEFINIZIONI, ACRONIMI E RIFERIMENTI**

#### <span id="page-2-1"></span>**1.1. DEFINIZIONI ED ACRONIMI**

*La presenza nel documento dell'abbreviazione [tbd] (to be defined) indica una parte per la quale non si hanno elementi sufficienti per procedere ad una completa definizione; come tale sarà subordinata ad un'ulteriore definizione in una successiva versione del documento.*

*La presenza nel documento dell'abbreviazione [tbc] (to be confirmed) indica una parte per la quale sono stati assunti elementi che debbono essere confermati; come tale sarà subordinata ad una conferma in fase successiva.*

*La presenza nel documento dell'abbreviazione [na] (non applicabile) indica che un argomento previsto nello standard di struttura di questo documento, risulta privo di significato nel contesto di questo sistema.*

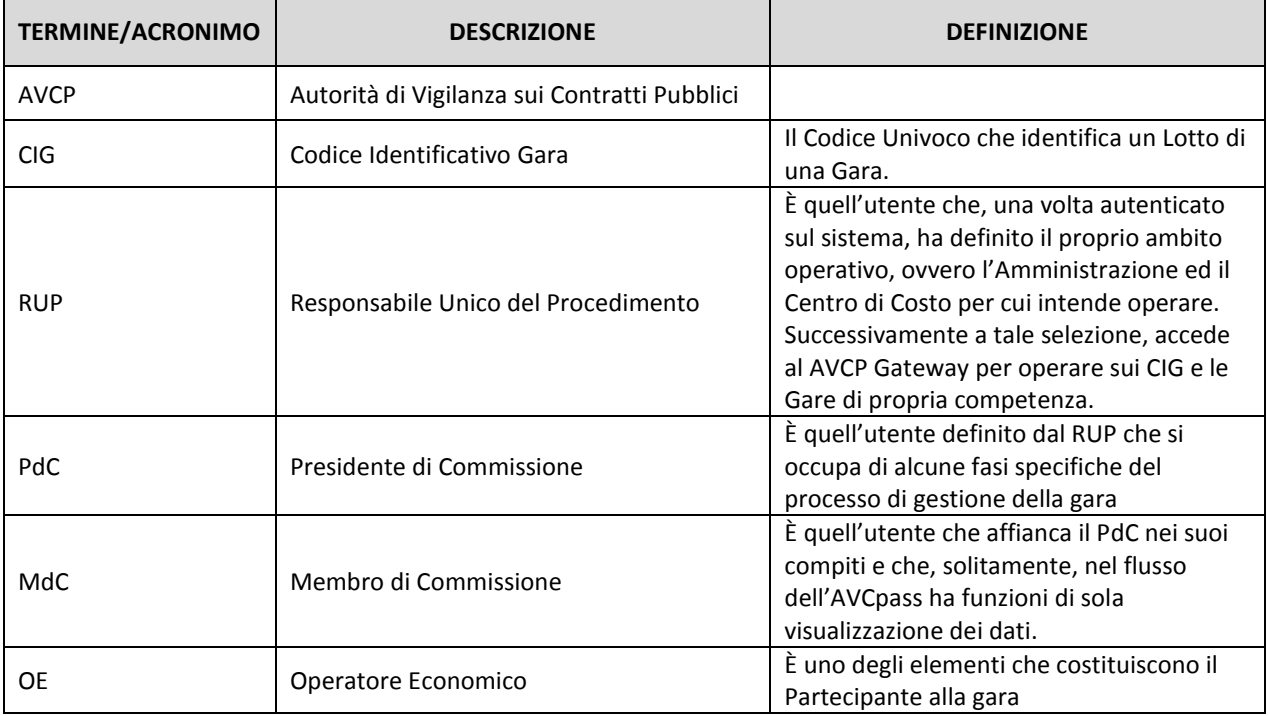

**TABELLA 1 - ACRONIMI E DEFINIZIONI**

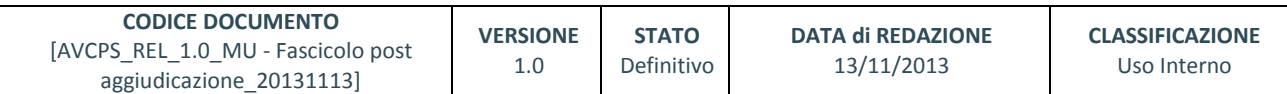

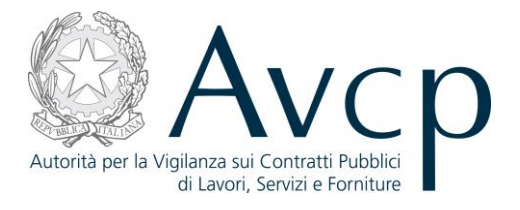

### <span id="page-3-0"></span>**1.2. RIFERIMENTI**

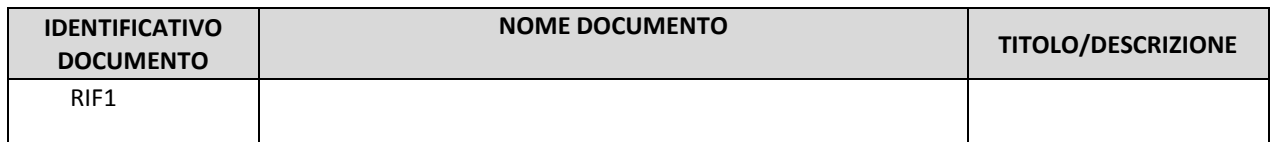

#### **TABELLA 2 - DOCUMENTI DI RIFERIMENTO**

#### <span id="page-3-1"></span>**1.3. VERSIONI DEL DOCUMENTO**

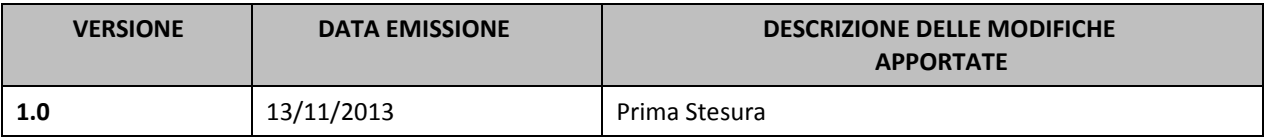

#### <span id="page-3-2"></span>**2. OBIETTIVO DEL DOCUMENTO**

Il presente documento contiene le informazioni necessarie al corretto utilizzo dell'applicazione "Gestione Fascicolo post Aggiudicazione", inteso come parte integrante del macro processo "AVCpass", in particolare verranno illustrate le maschere che l'utente dovrà navigare per la gestione delle funzionalità di Gestione Fascicolo post Aggiudicazione .

#### <span id="page-3-3"></span>**3. DESCRIZIONE DEL SISTEMA/SERVIZIO**

#### <span id="page-3-4"></span>**3.1. REGISTRAZIONE AI SERVIZI AVCP**

N.A.

## <span id="page-3-5"></span>**3.2. ACCESSO AL SERVIZIO/SISTEMA**

N.A.

#### <span id="page-3-6"></span>**3.2.1. PERCORSO DI ACCESSO ATTRAVERSO IL PORTALE AVCP**

*Per accedere al portale AVCP cliccare sul seguente link: -----portal/classic/Servizi/AVCpass/.*

Attività dell'Autorità Autorità Servizi Comunicazione

#### **FIGURA N - MENÙ DI NAVIGAZIONE DEL PORTALE AVCP**

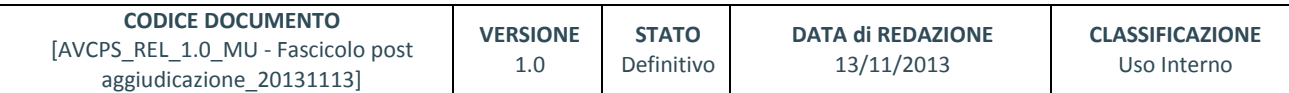

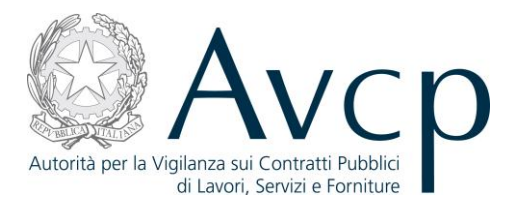

#### <span id="page-4-0"></span>**4. METAFORA D'INTERAZIONE**

Il procedimento di Gestione Fascicolo post Aggiudicazione costituisce la fase immediatamente successiva a quella di aggiudicazione definitiva della gara. Tale funzionalità sarà esclusiva prerogativa del RUP competente per il lotto.

#### <span id="page-4-1"></span>**4.1. NAVIGAZIONE E STRUMENTI**

<span id="page-4-2"></span>N.A.

#### **4.2. FUNZIONALITÀ DEL SISTEMA**

La funzione denominata "Gestione Fascicolo post Aggiudicazione" è uno strumento, parte di AVCpass, che consente al RUP, per un dato CIG in stato aggiudicato per il quale sia stato creato il Fascicolo di Gara, di effettuarne il download.

Il Sistema prevede 3 *tipologie di messaggi che possono essere presentate all'utente*:

- Notifiche, rappresentate in colore blu, sono le segnalazioni del buon esisto delle operazioni, dell'avvenuta esecuzione di azioni, etc.
- Avvisi, rappresentati in colore arancione, indicano che qualcosa non ha sortito il giusto effetto, tuttavia ciò non ha inficiato la prosecuzione delle attività della funzione.
- Errori, rappresentati in colore rosso, sono bloccanti e indicano la mancanza della compilazione di un campo, l'errore nell'invio dei dati, un malfunzionamento o altro.

Al fine di facilitare le operazioni dell'utente, si sottolinea che:

- I campi contrassegnati con l'asterisco (\*) sono obbligatori
- In determinate condizioni alcuni campi possono essere non editabili e alcuni pulsanti non attivi in quanto il sistema effettua autonomamente e automaticamente i controlli di conformità ed inibisce quelle operazioni che non sono legittime in presenza di determinate condizioni.
- In linea generale, le tabelle contenenti i elenchi possono essere ordinate, in forma crescente o decrescente, per alcune colonne specifiche. Tale operazione è possibile semplicemente cliccando sulla freccia posta a lato dell'intestazione della singola colonna stessa.

#### <span id="page-4-3"></span>**4.2.1. DOWNLOAD DEL FASCICOLO**

La funzionalità consente al RUP di disporre, al termine dell'elaborazione del sistema, del Fascicolo di Gara per il CIG aggiudicato in un file compresso e cifrato a partire dalla sua creazione sino alla sua archiviazione. Dalla pagina di download del Fascicolo il RUP potrà procedere anche al download dell'indice del fascicolo (PDF).

Il pulsante "Download Fascicolo" attiva lo scaricamento del file compresso e cifrato del fascicolo, mentre il pulsante "Download Indice" attiva lo scaricamento del file in formato PDF dell'Indice del fascicolo.

Sarà possibile dare conferma dell'avvenuto download del Fascicolo dopo aver selezionato l'esito e aver premuto il pulsante "Salva".

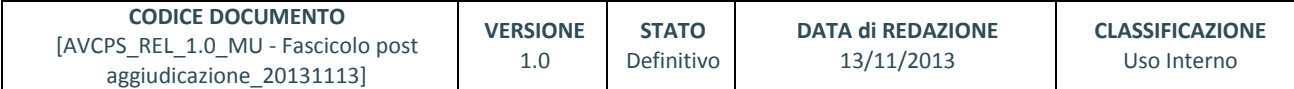

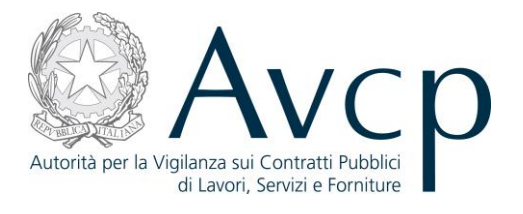

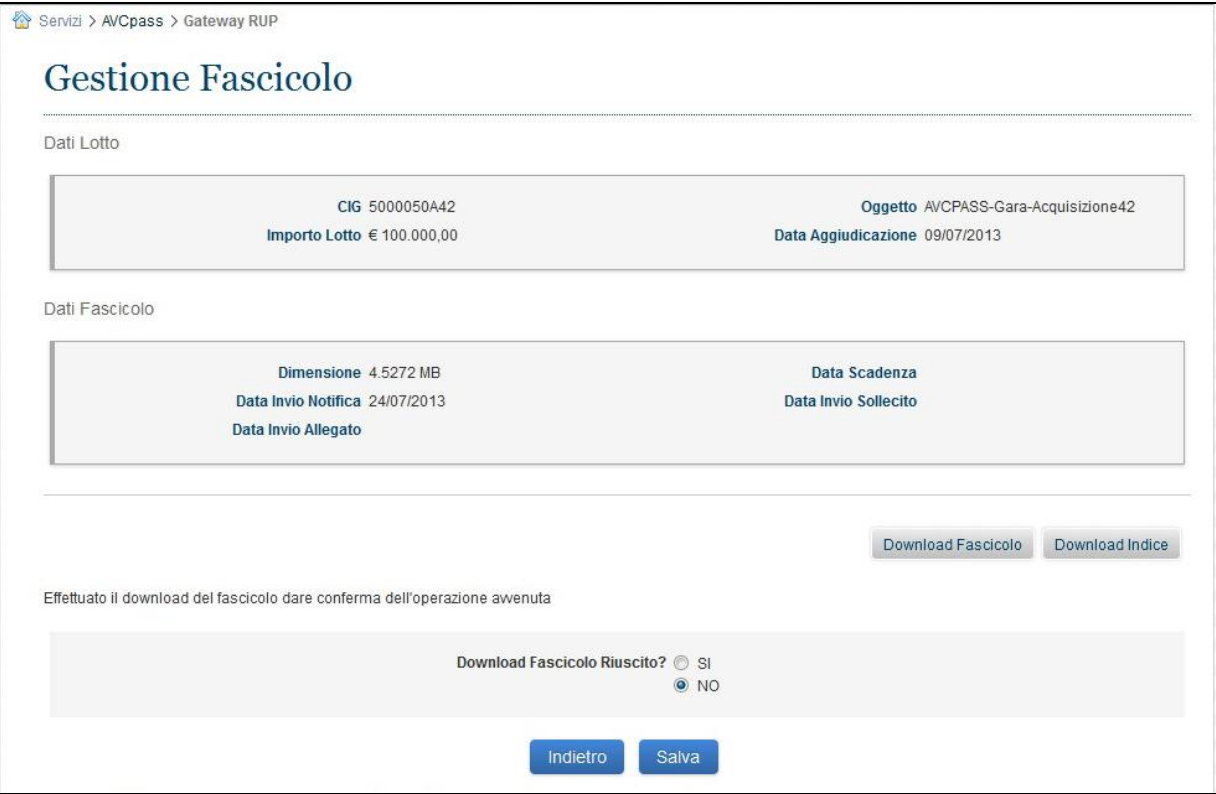

**Figura 1 – Gestione Fascicolo Post Aggiudicazione**

## <span id="page-5-0"></span>**5. MESSAGGISTICA**

#### <span id="page-5-1"></span>**5.1. BOX INFORMATIVO**

<span id="page-5-2"></span>n.a

**5.2. OPERAZIONE EFFETTUATA CON SUCCESSO**

<span id="page-5-3"></span>n.a

**5.3. PRESENZA DI ERRORI** 

<span id="page-5-4"></span>n.a

## **5.4. SITUAZIONE NON PREVISTA**

n.a

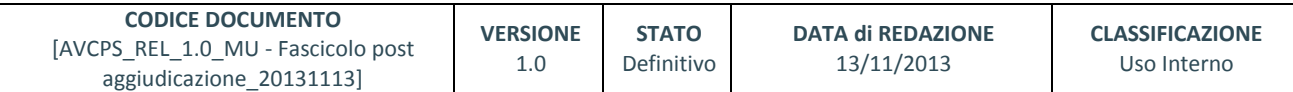

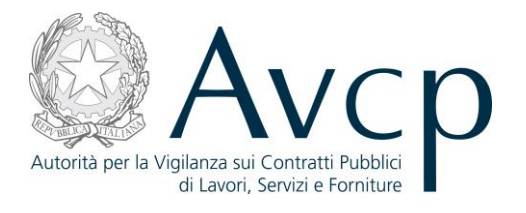

## <span id="page-6-0"></span>**5.5. ALTRO**

<span id="page-6-1"></span>n.a

## **6. ALLEGATI**

<span id="page-6-2"></span>**6.1. MODIFICHE AL DOCUMENTO**

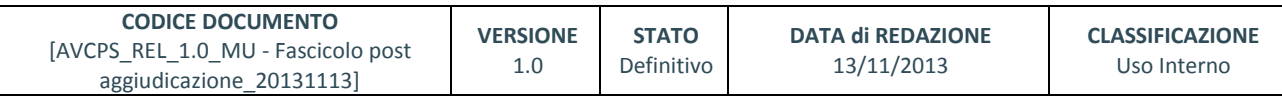